## **Emergency Department Student (Nurse/ Paramedic) One Time Set Up's**

## **Create PHRED (electronic health record) Logon**

- 1. Double Click on PHRED Icon located on Desktop
- 2. Click on Powerchart Prod
- 3. Enter Username: (this was given to you by your school)
- 4. Enter Password: (1<sup>st</sup> time you log in, your password is your username, you will be prompted to change)
- 5. How to create a strong password:
	- Must be AT LEAST 8 characters long the longer the better!
	- Contains both upper and lower case letters (A-Z, a-z)
	- Includes at least one number (0-9) and at least one special character (!@#\$%^&\*-  $\mathcal{L} = + \langle | \rangle^2, \langle | \rangle, | \rangle$  if allowed by the system
	- Expires every 90 days
	- Is NOT a word in any dictionary, slang or jargon
	- Does NOT contain personal information, such as the names of family or pets
	- Does NOT contain obvious patterns, such as abc123 or qwerty

## **Create your Patient List**

- 1. Click on the *Patient List* icon on the top of your tool bar (if unable to locate click on one of the black drop down arrows).
- 2. Click *Wrench.*
- 3. Click *New.*
- 4. In the Patient List Type window select *Location*.
- 5. Click *Next*.
- 6. Click the plus sign (+) next to *Locations* on the right side of the window.
- 7. Click the plus sign (+) next to *Children's Mercy Hospital* (choose the location where you will be working—see below). Repeat steps for each of the following areas if you work at multiple locations.
	- *Children's Mercy Hospital > Emergency Room*
	- *Children's Mercy Hospital Kansas* > *CMK Emergency Room*
- 8. Click the plus sign (+) next to the second *Children's Mercy Hospital (do not check within the box)*.
- *9.* Select *Emergency Room* by entering a check mark within the white box.
	- 由 VIE. Emergency Room 由 VL CMK Emergency Room
- 10. On the left side of the window highlight *Encounter Types*.
- 11. Select *Emergency (*checking within the box).
- 12. Select *Inpatient (*this will allow boarded patients to be seen on the list).
- 13. On the left side of the window, highlight *Discharged Criteria*.
- 14. Select *Only Display Patients That Have Not Been Discharged*.
- 15. Click *Finish*.
- 16. Click *OK*.

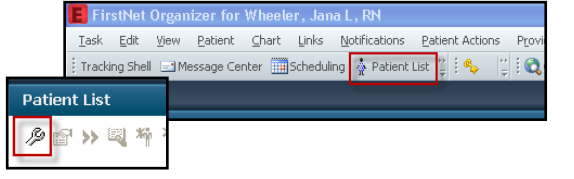

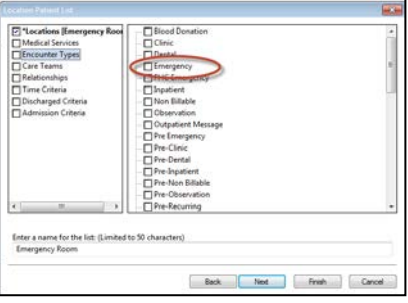